# Displaying the Results Stored on the 'Storage' Page (Maintenance Manager)

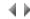

## Access

To open this page, click the Storage tab in the the Maintenance manager window.

This page displays the combined results from the Result 1 and/or Result 2 pages.

Whenever results are combined, any new items are added to the list, which is then automatically sorted in alphabetical order by name.

The list contains no duplicates.

The number of stored objects found is indicated above the list.

Important: All the items displayed on this page are saved by software engineer when the Maintenance manager is closed, and are redisplayed the next time it is opened.

The Result 1 and Result 2 pages, on the other hand, are always reset before each new search operation.

# Lists

#### Stored object list

This list contains the set of objects obtained by adding together the search results from the **Result 1** and/or **Result 2** pages. It contains the following details:

Na This can be in the form Name1 – Name2 – Name3 to show the object's genealogical relationships.

me

Example: Join entity - Logical field.

Des Description of the object.

crip

Type SEN, APA, AD\_I, AD\_B, MR\_A, MR\_C, MR\_V, etc.

Ow Name of the software engineer-owner.

ner

Visi Private, Public or Any.

oility

Cor This column is only created if the current environment is a correction environment. It contains the name of the correction holding the object. The

rect user can immediately see whether the object is being held by the default correction by comparing the name in the Correction column with the

ion default correction name shown in the title bar.

This column will be blank if the object is not held in a correction.

Extended-selection list.

**Note:** You can change the order in which the list is displayed by clicking on a column heading. Click once to sort the items in ascending order; click again to sort them in descending order.

## Context-sensitive menus

Note: Certain options do not apply to all object types; similarly, some options must be configured with conditions before they can be used.

#### Information

This option opens the **Information** dialog box for each selected object.

#### Open source

This option opens an object's source, irrespective of the attachment application area.

This option is available for objects with a source code.

#### Important:

An error message will be returned if the software engineer does not have the necessary authorities for all the attachment application areas.

If the software engineer only has authorities for one application area, the object will be opened in that one.

If the software engineer has authorities for several application areas including the current one, the object will be opened in the current application area.

If the software engineer has authorities for several application areas but not the current one, the system will display an application area list, letting him select the application area in which the object is opened.

#### Replace occurrences

This option opens a dialog box that lets you replace all occurrences of a string with another in all of the selected sources.

This option is available for objects that have source code.

#### Individual comparison

This option opens the **Individual comparison** dialog box for each selected object.

This dialog box is used to compare the selected object's source with the source of another object (from either the same or a different environment).

This option is available with CDM and LDM objects, and with those that have source code.

#### Global comparison

This option opens the **Global comparison** dialog box, which is used to run a comparison of the sources of a list of objects between the current environment and another.

The list of objects to be compared is initialized with the selected objects.

This option is available with CDM and LDM objects, and with those that have source code.

## Submit generation

This submenu is only available with program or class objects.

A distinction is made between Adelia programs and Visual Adelia programs.

- Generating an ADELIA Batch Program
- Generating an ADELIA Interactive Program
- Generating a SADELIA Program
- Generating a Reportless VADELIA Batch Program
- Generating a VADELIA Batch Program with a Report
- Generating a VADELIA Interactive Program
- Generating a WADELIA Program
- Generating an MADELIA Program
- Generating a Class

This option opens a program or class generation setup dialog box.

**Note:** With ADELIA programs, a generation type selection box opens if both possible generation types ("AS/400" and "Windows") are checked in the *Environment attributes*. If only one 3GL generation type is checked, the **Generate with parameters** option will open the relevant generation setup box directly.

## Generate without parameters

Submits the selected programs or classes for generation immediately.

**Note:** When you generate programs, either with or without parameters, a report is automatically displayed in a dialog box. This report shows the name and object type generated, the operation performed and the result.

# Modify the version

This option opens a dialog box that lets you modify the version of the selected programs.

#### Associate to a build component

This option is only available with program or class objects.

A sub-menu lets you select one of the following options:

- o None: Releases the selected objects from their respective build component, after confirmation
- List of the user's favorite components defined in the build component manager (only the components that can be modified by the
  user are displayed): Associates the selected objects with the build component selected in the list.
- Other: Opens a dialog box that lets you select a build component among the components that can be modified by the user. The selected objects will then be associated with the selected component.

# **Generate entities**

This option opens a dialog box that lets you generate the selected logical entities. It is only available with logical entity objects.

#### **Generate accesses**

This option opens a dialog box that lets you generate the selected accesses. It is only available with access objects.

# Generate join entities

This option opens a dialog box that lets you generate the selected join entities. It is only available with join entity objects.

#### Hold

This submenu lets you hold the selected objects for correction.

It is only available if the current environment is a correction environment.

# In the default correction

This option lets you add an object to the default correction.

It opens a dialog box requesting confirmation before holding the selected object for correction.

This option is only active when the user has defined a default correction.

## In another correction

This option lets you add an object to a correction other than the default correction. It opens a selection box showing all the corrections available to the user.

The Hold submenu is available for all objects except the following types:

- Folder (FLD);
- Exchange (EXC S or EXC R);
- Application area (APA);
- Screen standard (SST);
- Software engineer (SEN).

Important: The following conditions must also be satisfied:

- Conceptual properties (CPR) must be in the same correction as their conceptual entities (CEN).
- Logical properties (LPR), accesses (ACC) and IBM logical fields (LOF) cannot be held for correction individually.
- Holding a logical entity (LEN) for correction automatically holds its logical properties (LPR), accesses (ACC) and IBM logical fields (LOF).
- Holding a join entity (JEN) for correction automatically holds its IBM logical fields (LOF).

## Add to sending

This option lets you add the selected object to a sending. It opens a selection box showing the existing sendings.

This option is available for all objects except the following types:

- Folder (FLD);
- Exchange (EXC\_S or EXC\_R);
- Screen standard (SST);
- Software engineer (SEN).

Important: The following conditions must also be satisfied:

- Logical properties (LPR), accesses (ACC) and IBM logical fields (LOF) cannot be exchanged individually.
- Exchanging a logical entity (LEN) automatically exchanges its logical properties (LPR), accesses (ACC) and IBM logical fields (LOF).
- Exchanging a join entity (JEN) automatically exchanges its IBM logical fields (LOF).
- An application area (APA) cannot be exchanged explicitly. It is exchanged via an object attached to it.

You can compile the sending in parallel to the search: you can create a sending in the usual way, with no need to close the Maintenance manager.

## Notes:

Objects can only be added to \*NONE type sendings (therefore the system will only show the user the \*NONE type sendings).

If the added object is not attached to any of the application areas involved in the sending, the user will have to select an application area to which the object is attached (this application area will then be added to the sending definition).

#### Add to installation

This option lets you add an object to an installation.

It opens a selection box showing the existing installations.

This option is only active with Visual Adelia program objects (VA\_I, VA\_B and SA\_B) and classes.

# Automatic export

Creates an export job in the job manager.

The file contained in the resource is placed in the source or object directory or directories, according to its type; these directories correspond to the middleware parameter(s) of the associated platforms.

This option is only available for Resource type objects.

This option opens a dialog box displaying the application areas to which the object is attached.

It is active for all objects that can be attached to an application area.

## Remove

This option lets you remove the selected object from the list.

It is available for all object types.

# **Buttons**

# Clear

This button lets you erase the entire contents of the list.

## Export

This button opens a system dialog box that lets you specify the path and name of a file in which the items on the Storage page will be saved.

This file will be saved in ASCII format, making it easy to use in other applications.

# Print

This button prints all the items on the **Storage** page.

Important: All the results on the page are sent to the printer. Therefore, you should check the size of the results returned before printing.

Top of page